## **NEC CONNECT – Web Fax**

## **Administrator - Locate Phone Number & PIN**

*If you do not have the original fax information from the initial installation, please do the following:*

- 1. Log into the Control Panel
- 2. Go to Resources & Utilities
- 3. Locate the Web Fax and select
- 4. Capture the telephone number to be used below
- 5. Select Reset next to PIN. Reset and use below.

## **User Instructions**

- 1. Log into your Voice [Services](https://fax.univerge.blue/login/) Page –<https://fax.univerge.blue/login/>
- 2. Enter your Phone Number and PIN

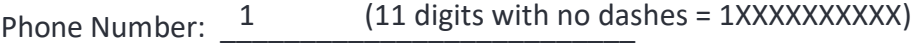

PIN: \_\_\_\_\_\_\_\_\_\_\_\_\_\_\_\_\_\_\_\_\_\_\_\_\_\_

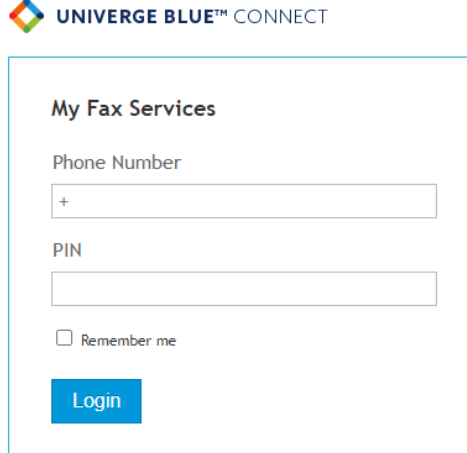

- 3. Navigate to Send a Fax Tab
- 4. Upload the document(s) you would like to fax out by either clicking the browse button and selecting it or by dragging it from the file explorer onto this button. If you need to send multiple documents, click + Add a File button.
- 5. Check Fax Number
- 6. Type in the number you are going to send the fax to in the Fax Number field. A fax can be sent to multiple numbers by using a semicolon.
- 7. Enter the sender and recipient information
- 8. If you wish to send a cover page, select yes and enter the information.
- 9. Click SEND

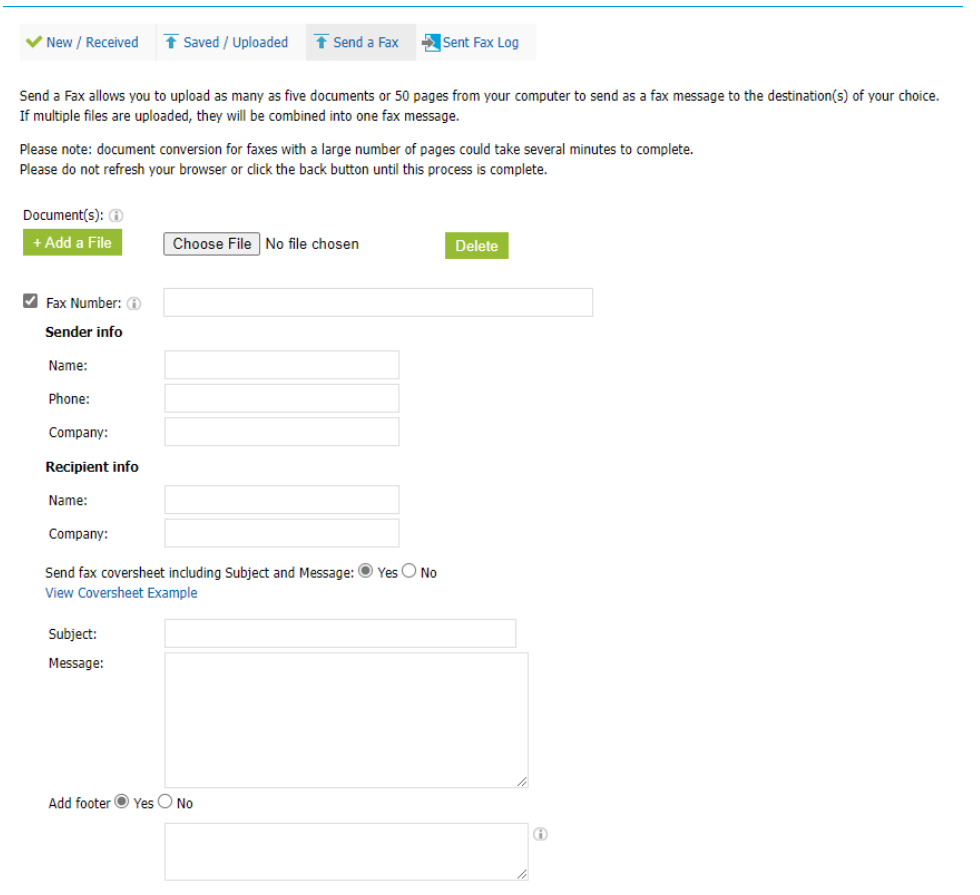

## Notes:

- Up to 5 documents can be sent as a fax message at one tme.
- A fax can be up to 50 pages long
- A fax can be sent to up to 100 numbers
- Supported attachments are the following: .abw, .art, .arw, .avs, .bmp, .cin, .crw, .csv, .dcx, .doc, .docx, .eps, .fax, .gif, .gs, .html, .jpeg, .jpg, .key, .lwp, .numbers, .odg, .odp, .ods, .odt, .otp, .ots, .ott, .pages, .pcd, .pcx, .pdf, .png, .pps, .ppsx, .ppt, .pptx, .psd, .rtf, .sdc, .svg, .tex, .txt, .vsd, .wpd, .wps, .xls, .xlsx, .xlt.